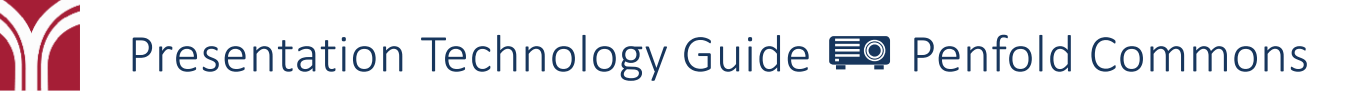

## **Wall-Mounted LCD TV**

The TV is controlled using the Crestron Touch Panel, which is wallmounted by the door. If the Crestron panel screen is blank, press the panel to wake it up and display the Trocaire logo screen.

Simply press anywhere on the panel at the Trocaire logo screen to access the home screen.

The home screen is where you select which source displays on the TV. The TV powers on after the first source is selected during a session.

After a period of inactivity, the Crestron panel will enter sleep mode and the screen will go blank. Again, just press the screen to wake it back up.

# **Displaying a Laptop**

Laptops can be connected for display on the TV using either a HDMI or VGA cable. A wall plate, for connecting the cables, is located lower down on the wall below the TV.

### **Displaying a Laptop via HDMI**

- **1.** Plug one end of the HDMI cable into the HDMI port on the wall plate.
- **2.** Plug the other end into your laptop's HDMI port.
- **3.** Press the **HDMI** button on the Crestron panel's home screen to display the laptop image on the TV.

### **Displaying a Laptop via VGA**

- **1.** Plug one end of the VGA cable into the VGA port on the wall plate.
- **2.** Plug the other end into your laptop's VGA port.
- **3.** If needed, plug one end of the 3.5mm audio cable into the corresponding port on the wall plate and the other end into your laptop's headphone jack.
- **4.** Press the **VGA** button on the Crestron panel's home screen to display the laptop image on the TV.

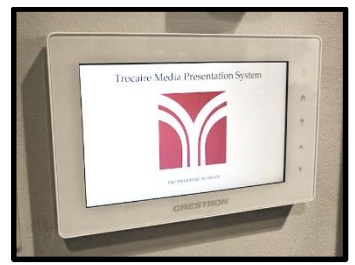

**Crestron Touch Panel**

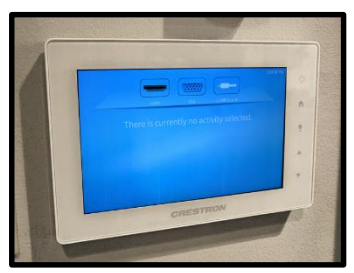

**Home Screen**

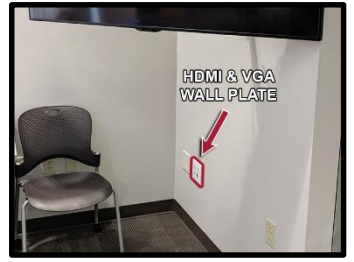

**Wall Plate Location**

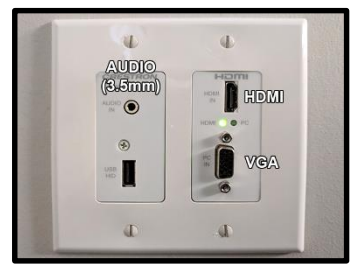

**Wall Plate Ports**

# **Displaying a Laptop (continued)**

#### **Don't see the laptop image on the TV?**

- Make sure your laptop is powered on.
- Make sure your laptop is set to appear on a secondary display.
	- o **Windows:** Press **Windows logo key + P** until **Duplicate** is selected.
	- o **Mac OS:** Click on **Displays** in **System Preferences** and then click on the **Arrangement** tab. Click on the **Mirror Displays** checkbox.

# **Volume Control**

Volume adjustments can be made using the  $\blacktriangle$  and  $\nabla$  buttons in the lower right corner of the Crestron panel.

## **Linking Rooms**

This room can be linked to the two adjacent rooms, which allows for presentations from the podium in RJS 114 to be displayed on the TVs in the Statler Café and Penfold Commons Library. The RJS 114 microphone audio will also be patched into these two rooms.

For more information on this feature, please review the Instructional Technology Guide for RJS 114 found on the **[About our Classrooms](https://my.trocaire.edu/knowledge-base/classrooms/)** page.

### **Before Leaving the Room…**

#### **Wall-Mounted TV**

Press the power  $\Phi$  button, located on the upper right corner of the Crestron panel, to display the "Do you wish to power down the system?" message and then press the **Power Off** button to turn power down the TV.

If you displayed the "Do you wish to power down the system?" message by accident simply press the **Return Home** button to continue use of the system.

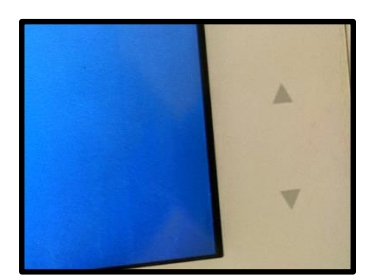

**Volume Control**

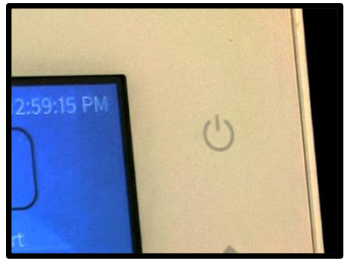

**Power off the TV: Press**  $\Phi$  **...** 

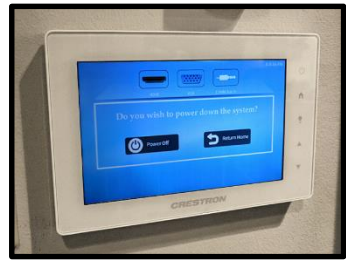

**…and then press "Power Off"**